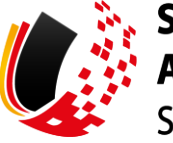

**SV-MELDEPORTAL ARBEITGEBER SOZIALVERSICHERUNG** 

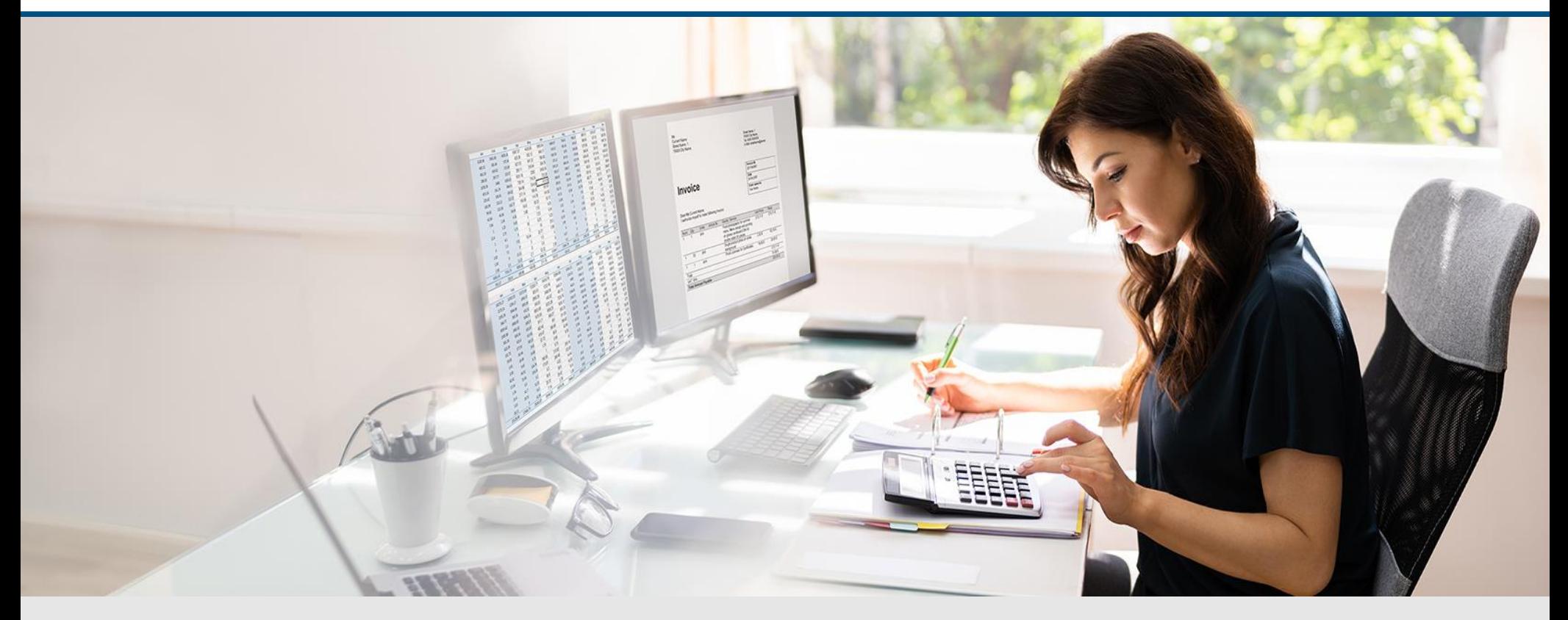

Video – Sichere Mandatenverwaltung Mandat für ein Fremd-Unternehmen beantragen

Die Szenen zum Nachlesen

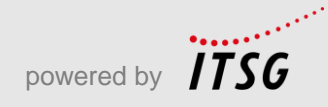

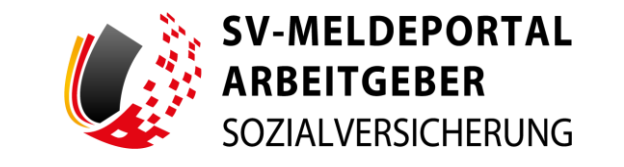

Zur Darstellung der Funktionen und Abläufe nutzen wir in unseren Videos

- fiktive Unternehmen und Adressen,
- Betriebsnummern und Versicherungsnummern, die nur Testzwecken dienen,
- Personen und Namen, die frei erfunden sind und
- fachliche Prozesse, die mit allen Angaben auf Testdaten basieren.

Etwaige Ähnlichkeiten mit tatsächlichen Begebenheiten oder mit lebenden oder verstorbenen Personen wären rein zufällig.

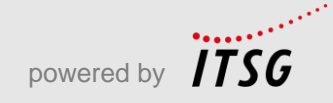

# **Eröffnung**

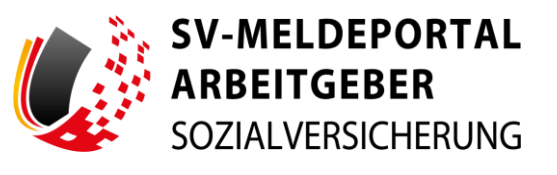

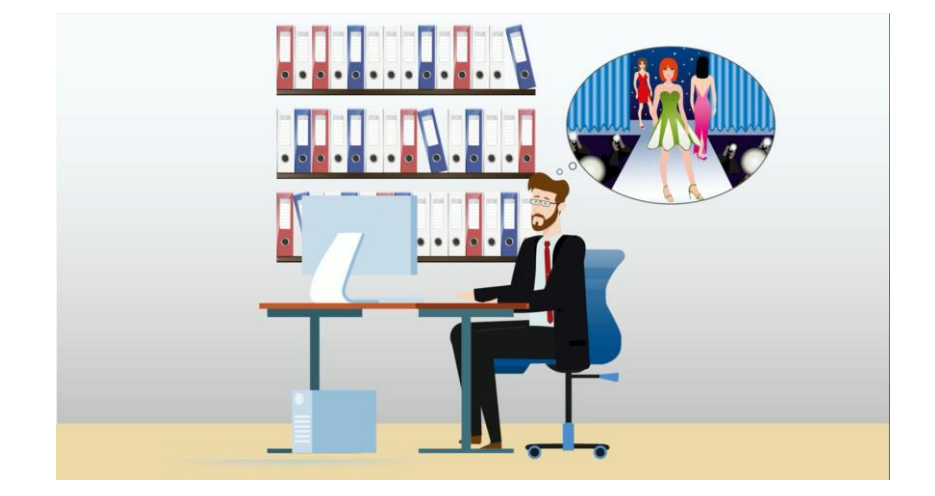

Das Steuerbüro Fuchs hat einen neuen Mandanten gewonnen: die Firma Fashionstar.

Herr Fuchs möchte den neuen Mandaten heute im SV-Meldeportal anlegen.

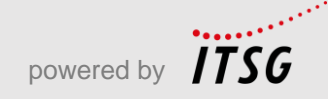

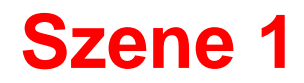

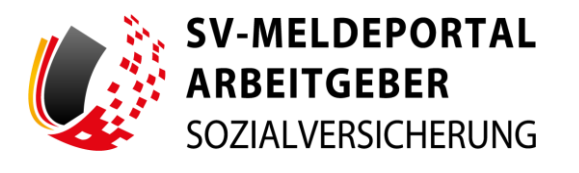

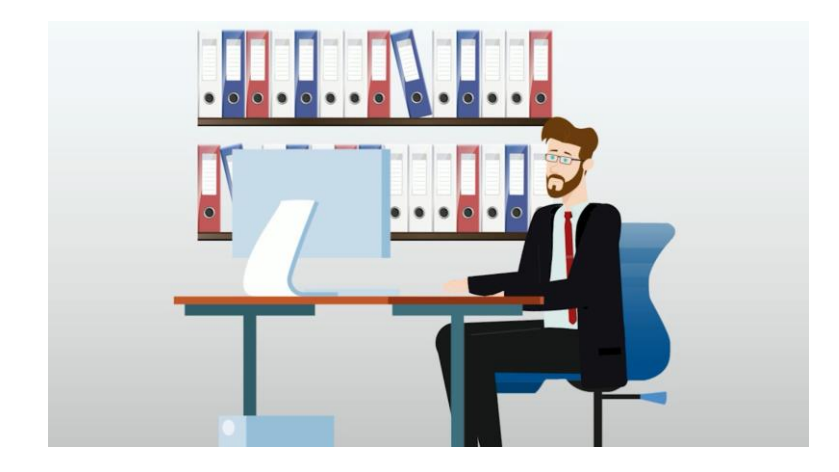

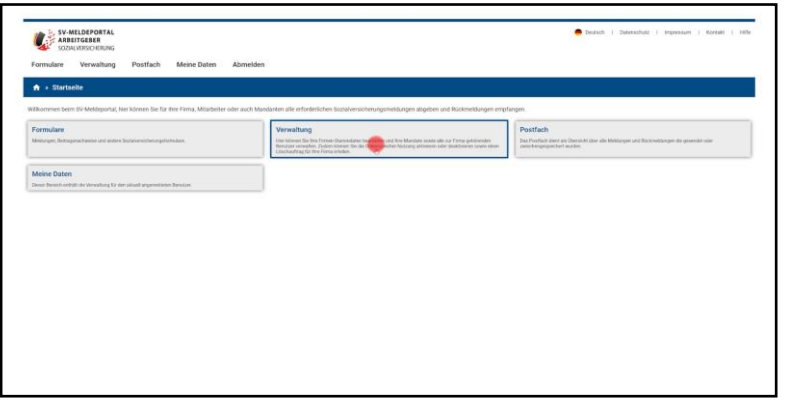

Er meldet sich im SV-Meldeportal an.

Er klickt auf die Kachel "Verwaltung", ...

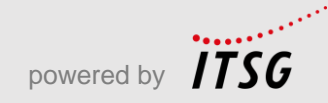

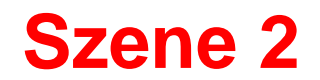

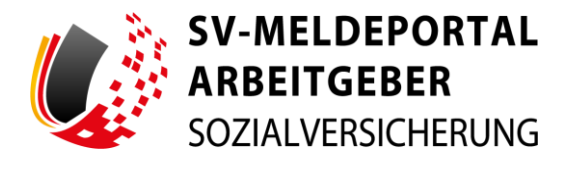

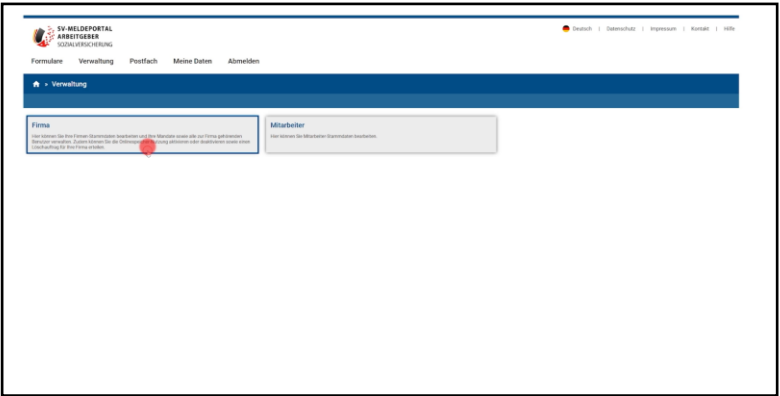

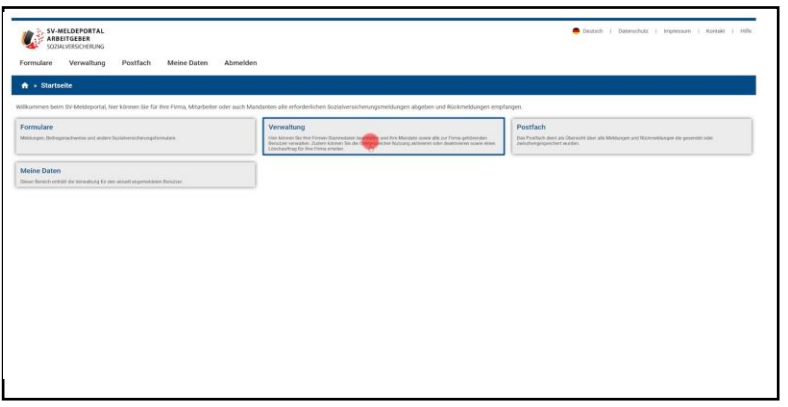

 $\ldots$  auf "Firma"  $\ldots$ 

... und "Mandatsverwaltung".

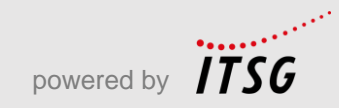

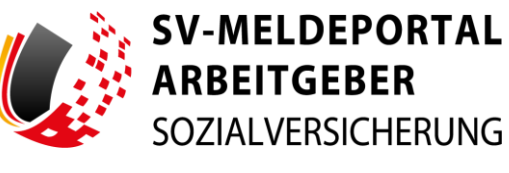

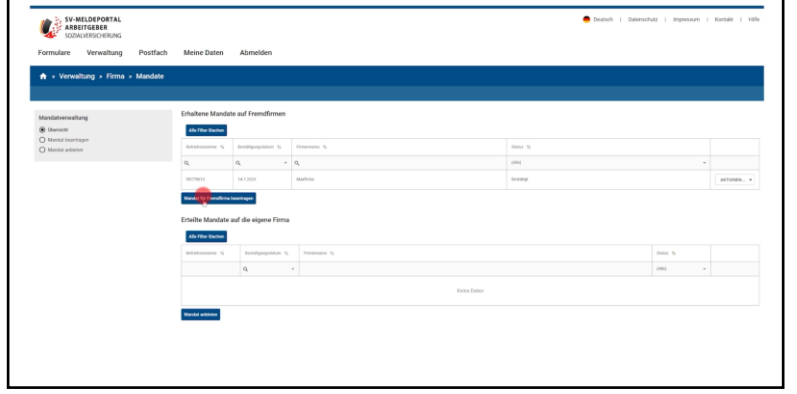

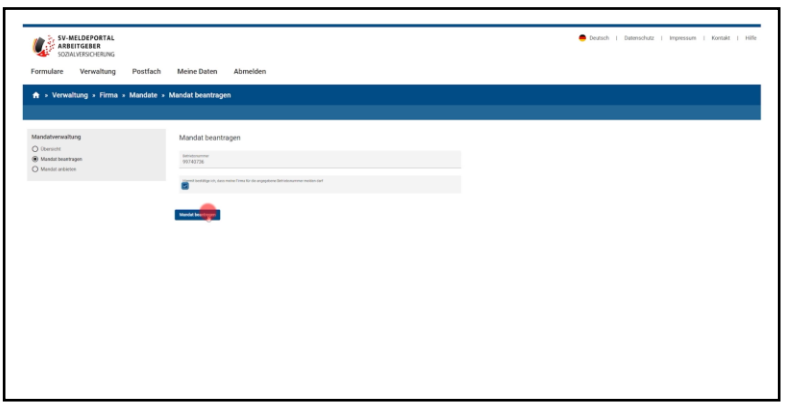

In der oberen Tabelle, in der alle Mandate auf andere Firmen enthalten sind, ist bereits das Mandat auf Maxfirma eingetragen.

Herr Fuchs klickt nun auf den Button "Mandat für Fremdfirma beantragen".

Nun gibt er die Betriebsnummer der Firma Fashionstar im Betriebsnummernfeld ein. Er bestätigt, dass er für die angegebene Nummer melden darf und klickt auf den Button "Mandat beantragen".

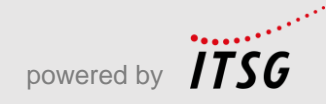

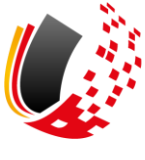

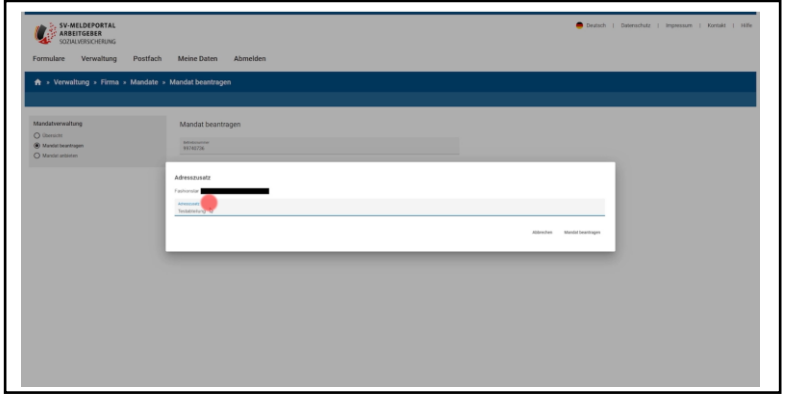

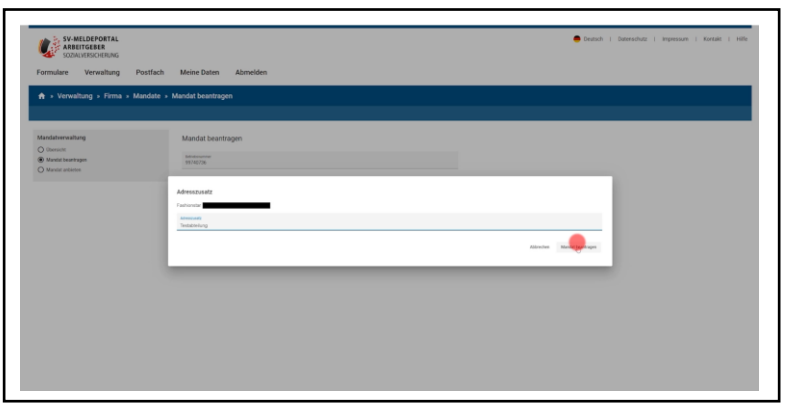

Anhand der Betriebsnummer wurde nun die Firma Fashionstar mit Adresse ermittelt, die Herrn Fuchs in einem Feld angezeigt wird. Hier hat Herr Fuchs jetzt die Möglichkeit, einen Adresszusatz für das Mandatsberechtigungsschreiben zu ergänzen, das im nächsten Schritt erzeugt und auf dem Postweg versendet wird.

Nun gibt er die Betriebsnummer der Firma Fashionstar im Betriebsnummernfeld ein. Er bestätigt, dass er für die angegebene Nummer melden darf und klickt auf den Button "Mandat beantragen".

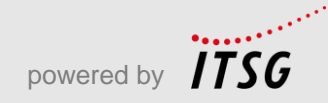

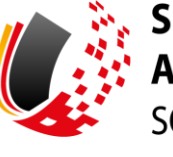

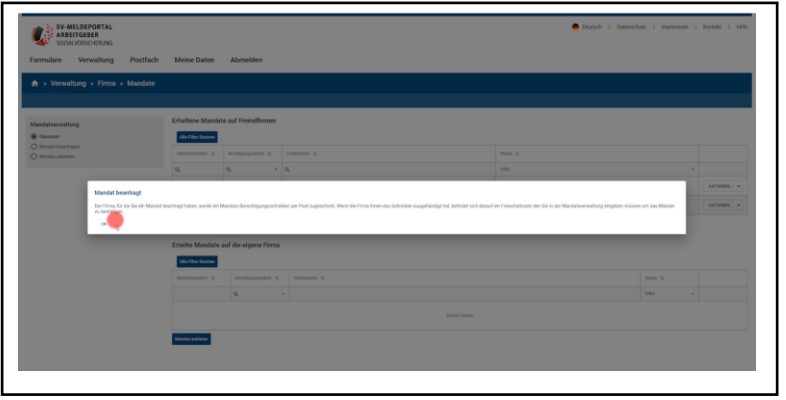

Er erhält nun die Meldung, dass das Mandat beantragt und ein Mandatsberechtigungsschreiben an den zukünftigen Mandanten auf dem Postweg verschickt wird. Auf diesem Schreiben befindet sich ein Freischaltcode, den Herr Fuchs zur Bestätigung des neuen Mandats benötigt.

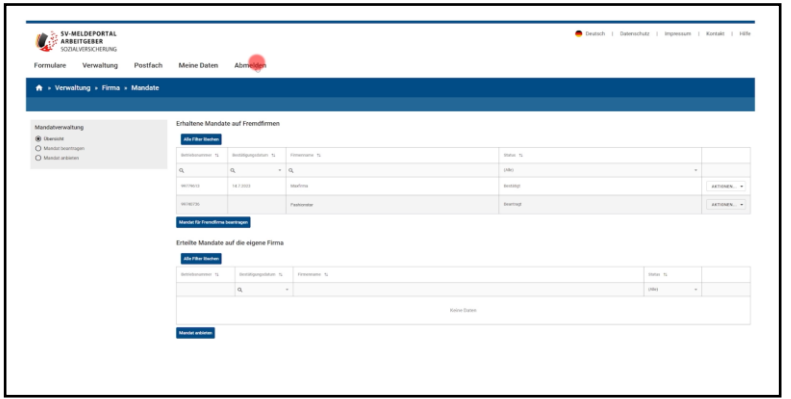

Das Steuerbüro Herr Fuchs meldet sich ab und wartet nun darauf, dass sein neuer Mandant ihm den Freischaltcode aus dem Mandatsberechtigungsschreiben für das Steuerbüro Fuchs zukommen lässt.

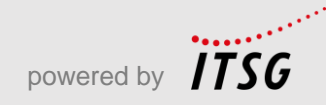

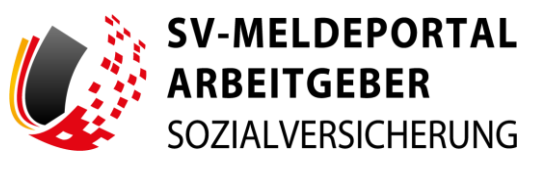

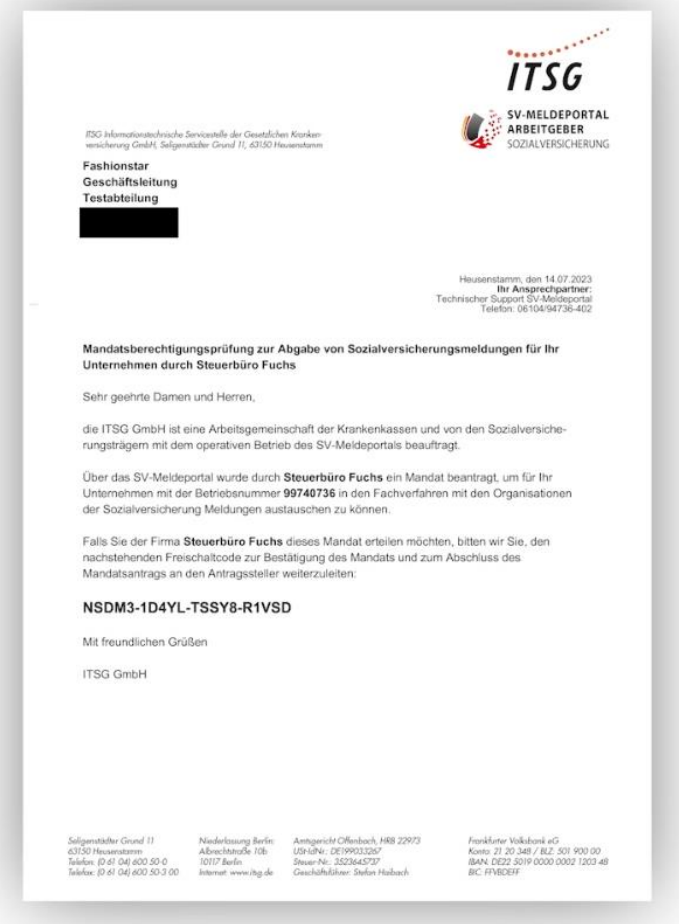

Die Geschäftsleitung der Firma Fashionstar hat das Mandatsberechtigungsschreiben erhalten und gibt das Mandat frei, indem sie dem Steuerbüro Fuchs den Freischaltcode aus dem Schreiben zukommen lässt.

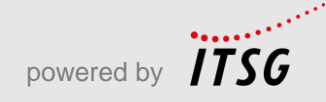

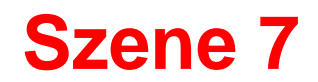

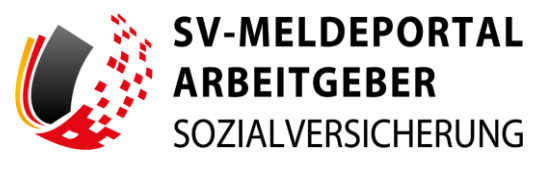

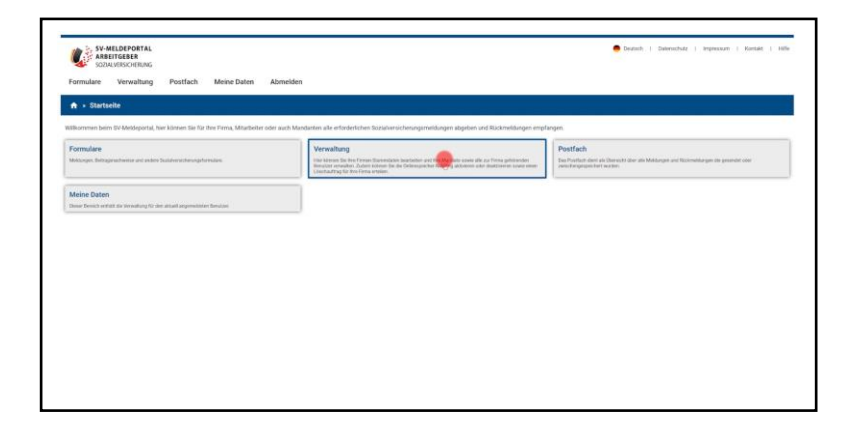

SV-MELDEPORTAL <u>iutzung Cnlinespeid</u> öschauftrag ertei Nachdem dem Steuerbüro Fuchs der Freischaltcode vorliegt meldet sich Herr Fuchs wieder im SV-Meldeportal an.

Er klickt auf die Kachel "Verwaltung", ...

 $\ldots$  "Firma",  $\ldots$ 

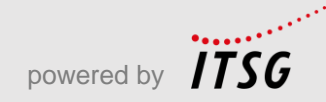

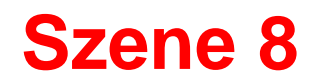

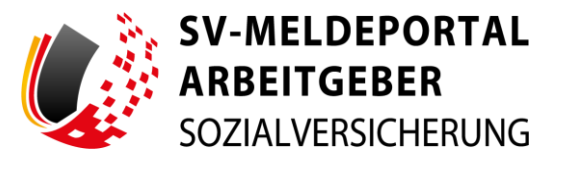

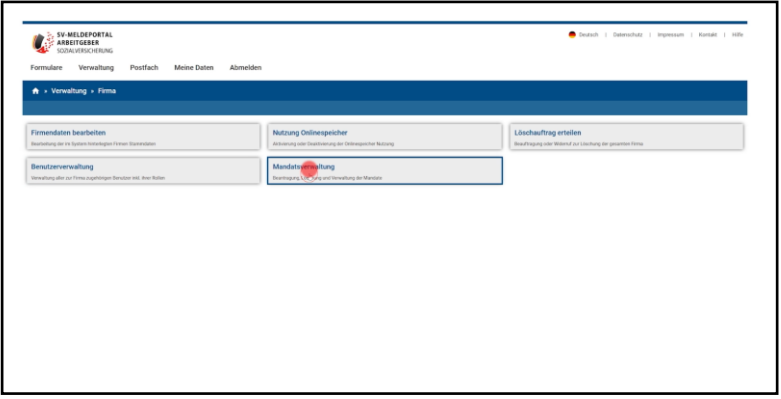

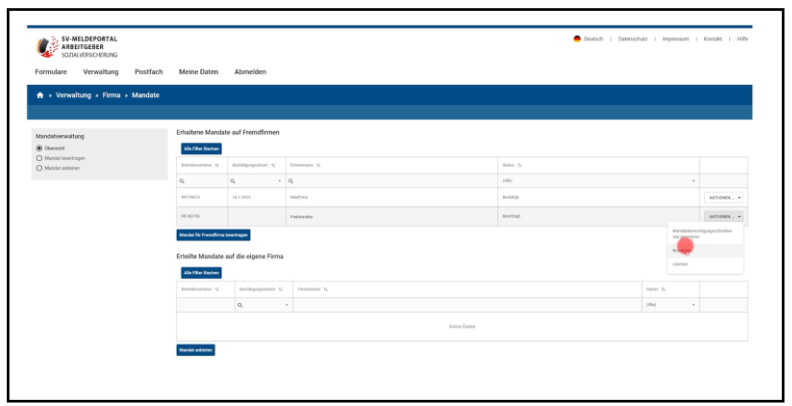

Beim Eintrag des neuen Mandanten in der oberen Tabelle klickt er unter Aktionen auf das Feld "Bestätigen".

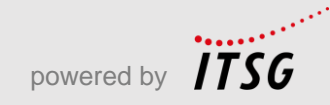

... und "Mandatsverwaltung".

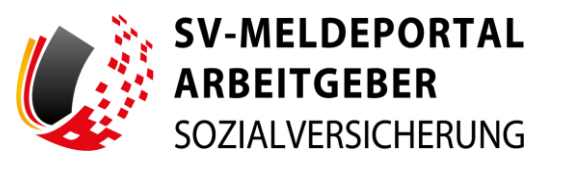

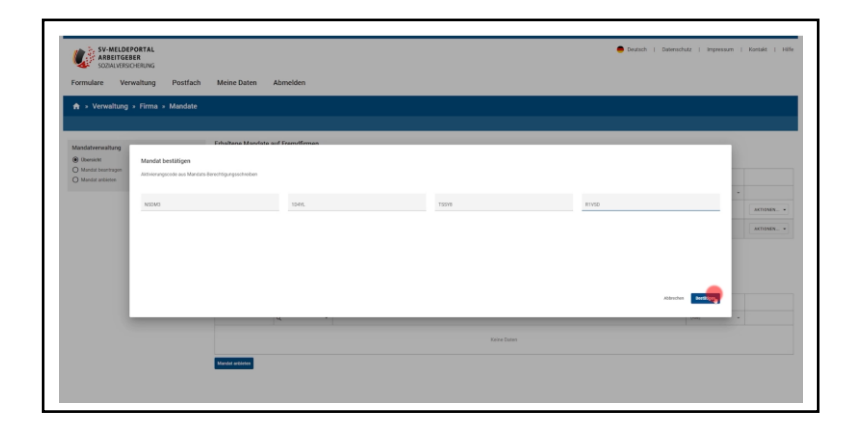

Nun trägt er den 20-stelligen erhaltenen Freischaltcode aus dem Mandatsberechtigungsschreiben ein und klickt auf "Bestätigen".

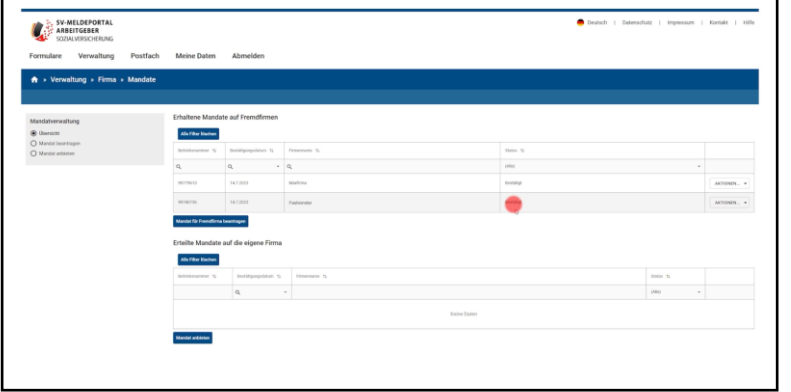

Der Status des Mandats auf die Firma Fashionstar erscheint nun als "Bestätigt" in der oberen Tabelle.

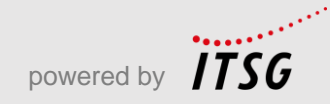

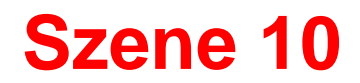

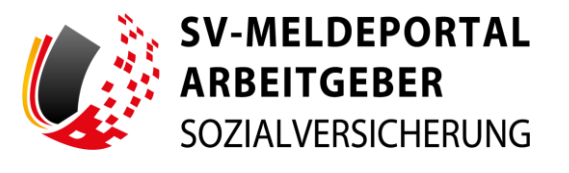

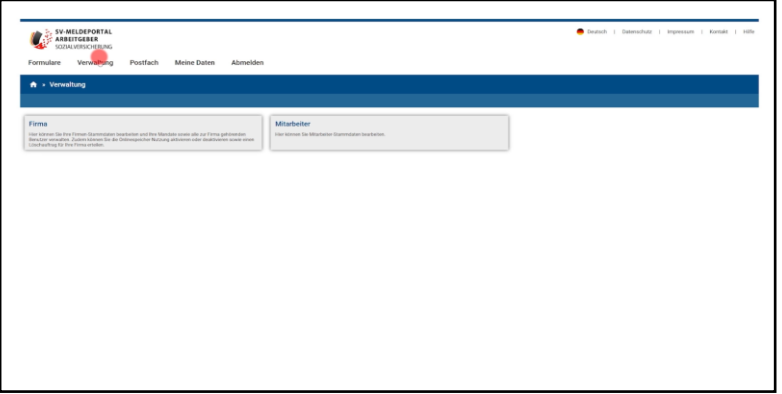

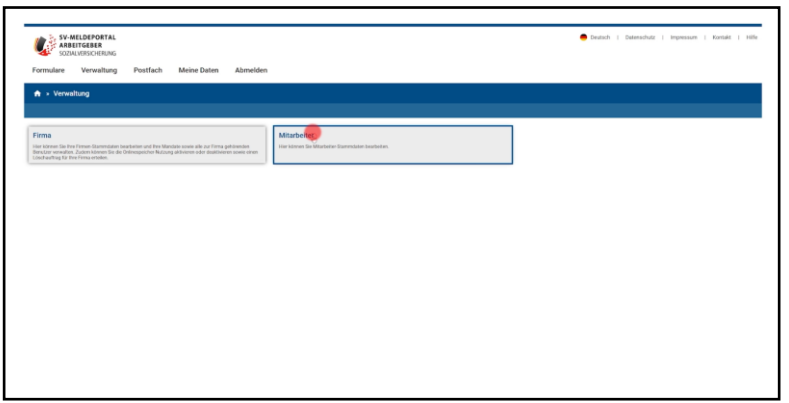

Jetzt klickt Herr Fuchs im Menü auf "Verwaltung", ...

... dann auf die Kachel "Mitarbeiter", ...

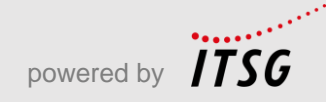

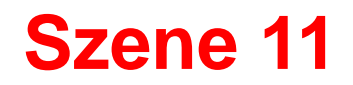

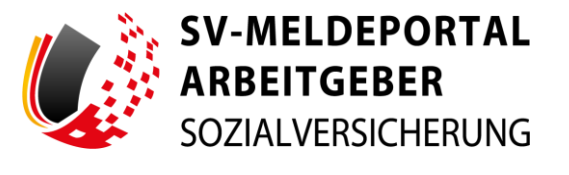

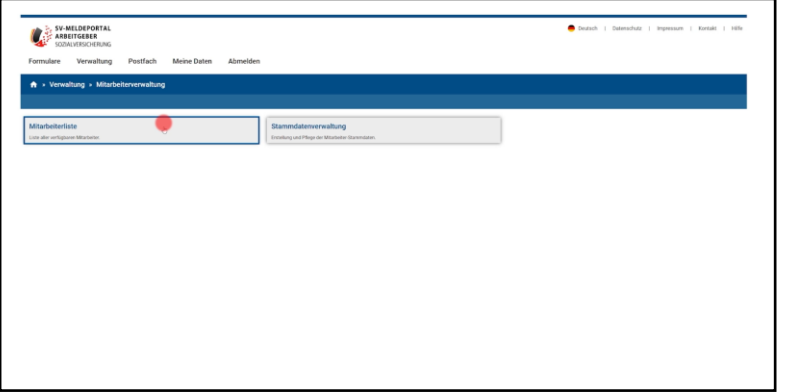

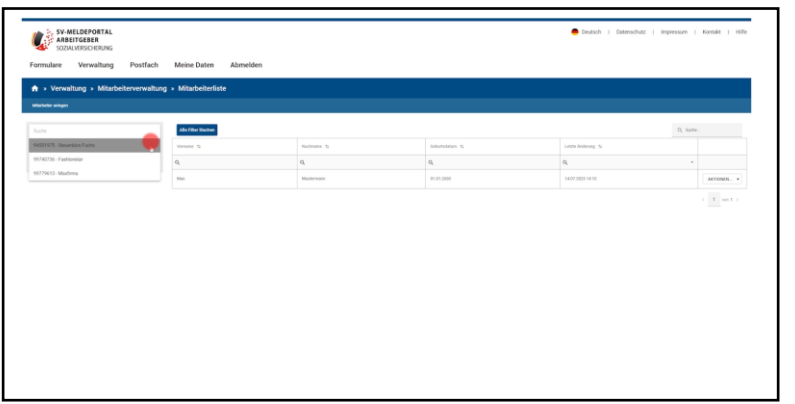

... und auf "Mitarbeiterliste". ...

... In der Mitarbeiterliste kann er jetzt zwischen seinen beiden Mandanten und seinem eigenen Unternehmen, dem Steuerbüro Fuchs, wählen. Er kann jetzt für alle drei Unternehmen beschäftigte Personen erfassen und natürlich auch Meldungen austauschen usw.

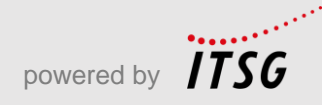

## **Abschluss**

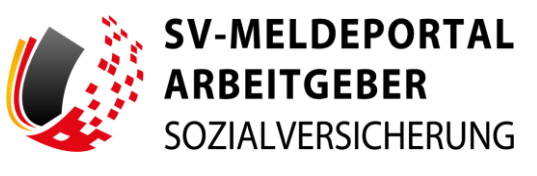

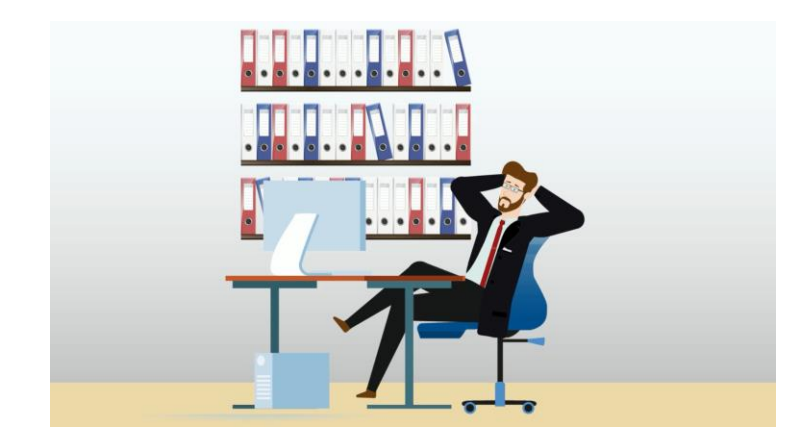

Herr Fuchs ist zufrieden. Er freut sich, wie leicht es war, Fashionstar anzulegen und darüber wieder einen neuen Mandanten gewonnen zu haben.

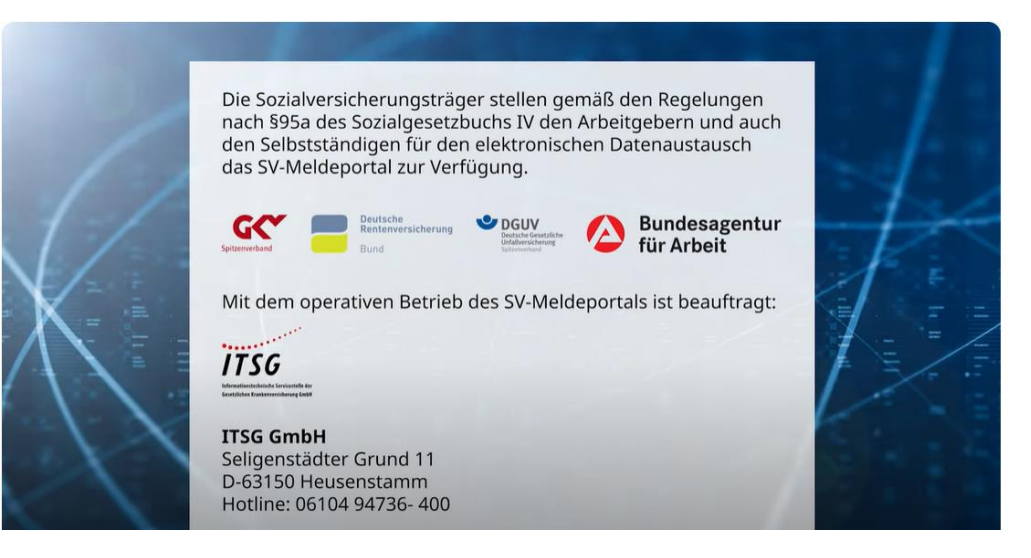

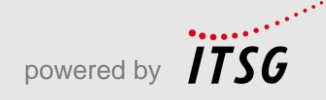